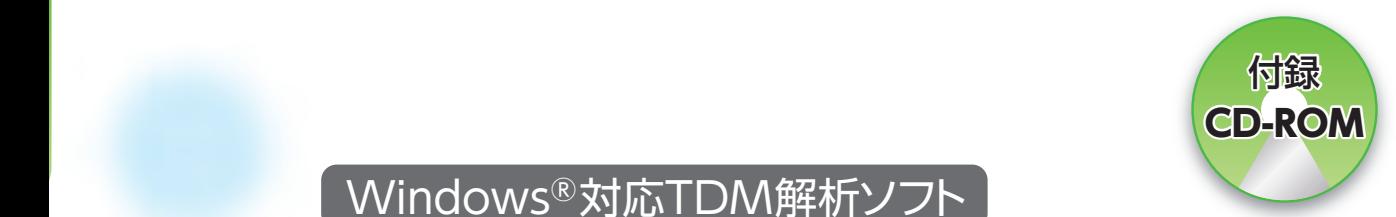

WindowsⓇ対応TDM解析ソフト

# **OptjpWin Spreadsheet TDM症例解析テキスト**

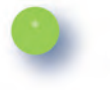

編著● 篠崎公一 北里大学薬学部・薬物動態学 准教授/ 北里大学北里研究所病院 TDM 室長

じほう

## **Chapter1**

## **第 1 章 TDM における パーソナルコンピュータ(PC)の活用**

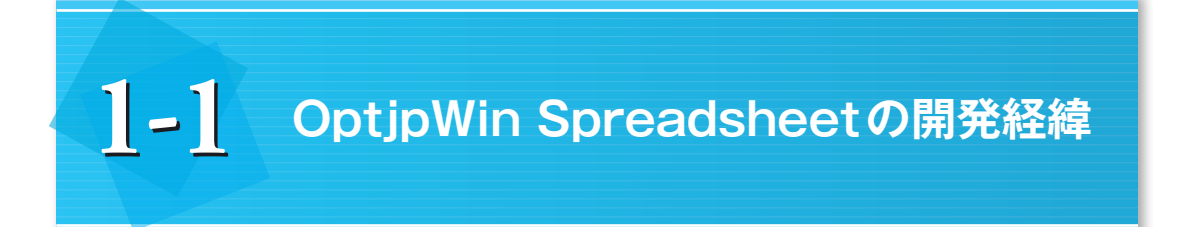

OptipWin Spreadsheet (以下, 別称のOptipWinSとする)は, 基本ソースとして, OPT<sup>1-5)</sup> version 4を用いて開発した第1世代のOPT日本語版® (MS-DOS®版),第2世代のOPTJP(MS-DOS® 版). 第3世代のOptipWin (Microsoft Windows®版)を経て開発した第4世代のソフトウェアです。 以下に世代別の開発経緯を述べます。

## **1.1.1 第1世代・OPT日本語版®(MS-DOS®版)**

 OPTの開発は,L. B. Sheinerらがベイズの統計理論を薬物動態解析に応用し,さらに,L. B. SheinerおよびC. C. Peckがこの概念を臨床応用したことに端を発しています6-9)。A. W. Kelmanら は当時の大型計算機用にOPTを開発しました。そして,英国の企業 (Nodecrest Limited, Sprint Industrial Estate, Chertsey Road, Byfleet, Surrey KT4 7BD, England) がパーソナルコンピュータ (以下,PCと略す) 用Operating System(以下,OSと略す)であるCP/M® (Digital Research社製) 上で動作するように書き換えました10)。

 筆者はOPTの版権購入者とともに,わが国での使用を考慮したOPT日本語版の開発に携わりま した。そして,完成したOPT日本語版は,1988年に医療機関向けに販売されました。なお,本ソ フトウェアのOSはMicrosoft MS-DOS®でした。

## **1.1.2 第2世代・OPTJP(MS-DOS®版)**

OPT日本語版は、その後、版権所有者の都合で販売中止となりました。しかし、その後も筆者 に提供要望が多く寄せられました。そのことを版権所有者に伝えたところ,1995年,版権所有者 より筆者宛てに,第三者に使用させ得る権利譲渡の文書が届きました。

権利譲渡条件は, (1) プログラム名を変更する, (2) Nodecrest社のソフトウェアをベースにし たことを表示する, (3) 表示から版権購入者名を削除する, の3点でした。

筆者は条件を受け入れ、開発言語としてN88BASIC® MS-DOS®版を用いて改良を続け、1996年 2月18日にOPTJP (NEC社製PC用 MS-DOS®版) を公開しました。以後,前述の条件を踏襲して 開発・更新を継続しました11)。

## **1.1.3 第3世代・OptjpWin**

 当時,Microsoft社は,Windows® 3.1,95,98,ME,2000 など,2 ~ 3年ごとにGUI (graphical user interface)が強化されたOSを次々に発売し, MS-DOS®のサポートが終了すると, OPTJPが 稼働するPCは入手できなくなりました。そこで,2000年6月から富士通ミドルウェア社製の Windows PC用開発言語のF-BASIC®を用いて,当時の当研究室の大学院生と教員により, Windows版ソフトウェアの開発に着手しました。そして,OptjpWinと命名し,書籍に添付する形 で公開しました12)。

 本ソフトウェアは,Windows®上で動作するものの,操作方法はMS-DOS®版と同様の対話形式 であり、メニュー画面を中心に、対応するコマンドの英単語の頭文字を入力することで所定の処理 に分岐し (**図1**),必要な文字と数値を入力して解析を行う処理の流れとなっていました。

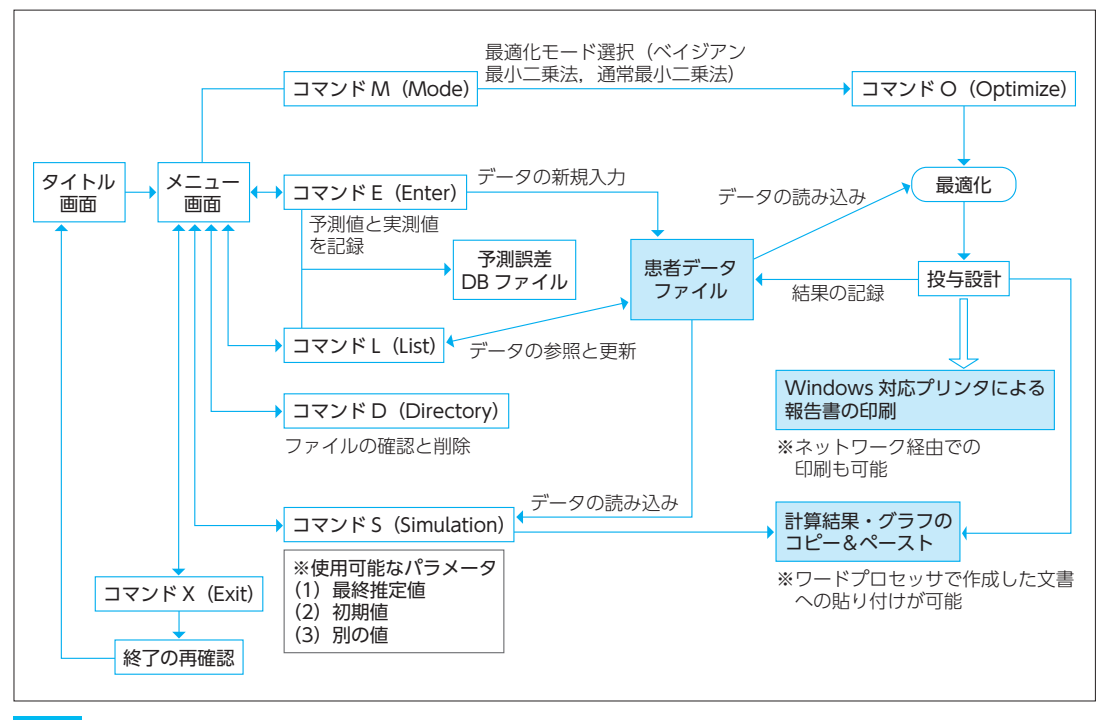

**図1 OptjpWin 操作フローチャート**

 筆者がTDMを担当してきた北里研究所病院(以下,当院と略す)では,操作に慣れた専任の薬 剤師や大学院生が本ソフトウェアをTDM業務に使用していたため,OptjpWinの操作性について 不都合を感じませんでした。しかし,学生実習や社会人・学生対象の症例検討ワークショップに本 ソフトウェアを使用したところ,ときに数値を誤って入力する事例があることがわかりました。 データの訂正は,メニュー画面まで戻って行うことも多く,データの入力に相当の時間を要してい ました。毎年指導法の工夫を試みましたが,データ訂正の指導にはかなりの時間が必要と感じられ, 受講者のアンケートでも操作性を改善してほしいという要望が多く見受けられました。

## **Chapter2**

**第 2 章 OptjpWinSの機能と操作法**

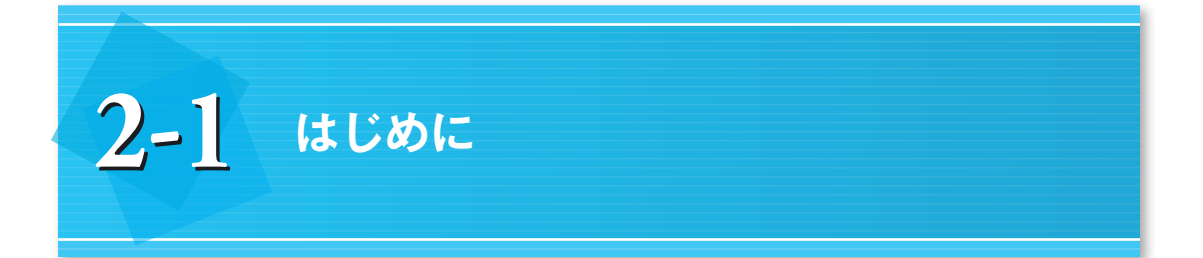

 Microsoft社のExcel®は表計算アプリケーションであり,表を利用した計算や検索など,多くの 関数が利用できます。また,関数を組み合わせることで,高度な計算を行うことが可能であり,計 算結果を容易にグラフ化する機能があります。OptipWinSは、Excel®付属のVBA®を用いて作成 したTDMソフトウェアであり, Windows® XP, Vista, 7, 8など現在利用可能なOS, および Microsoft Excel® 2003, 2007, 2010, 2013で動作します。

OptipWinSは、Excel®の入力方式や機能を利用することで、従来のOptipWin(第3世代)より 操作手順が明確となり,操作性が向上しています。煩雑な画面の行き来をしなくとも,画面に配さ れたボタンの順に沿うことで症例解析が可能です。また,複数の薬物のPPKモデルが組み込まれ ており,一度操作方法を習得すれば複数の薬物の投与設計が可能です。

 次節より,新しいOptjpWinSの機能と操作法を,症例データを交えて説明します。Windows® PCにOptjpWinSを入れて実際に操作しながら読み進んでください。

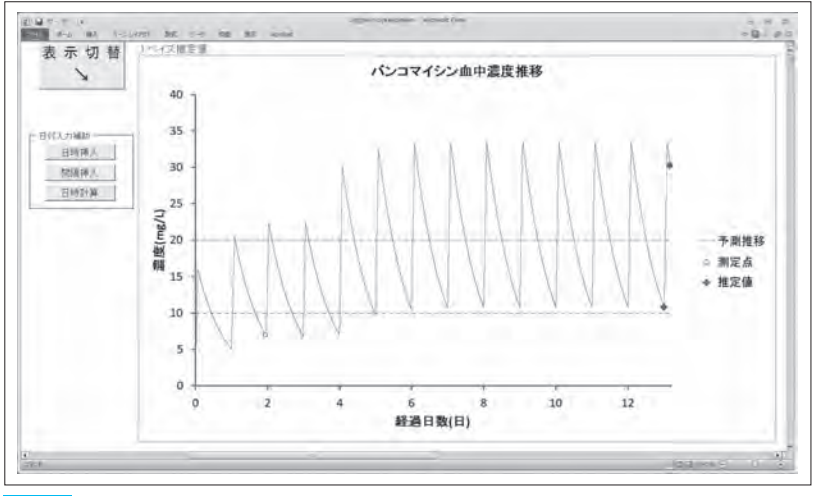

なお,使用する環境により,画面,文字のレイアウトなどは一部異なる場合があります。

**図1 OptjpWinSによる解析画面の例**

## **Chapter3**

**第3 章 応用編:症例解析**

## 3-1 バンコマイシンからアルベカシンに変更した TDM実施症例

### **本症例のポイント**

- ・バンコマイシンに対するMRSAの最小発育阻止濃度 (MIC) が 2μg/mLの時,目標24h-AUC/MIC を達成できず,治療効果が不十分となることがある。
- ・アルベカシンは、トラフ値が 2μg/mL以上のとき, 腎機能障害が高い頻度でみられるため投与間隔 をあける必要がある。
- ・アルベカシンは,臨床的ピーク値(20 ~ 30分注入の場合,注入開始から1時間値)がMICの8倍 以上となるように投与する。

#### <患者>

72歳,男性,身長:169 cm,体重:58.3 kg

### <現病歴>

 2013年6月初旬,腹痛症状が始まり近医を受診した。貧血を指摘され,胃カメラ,腸の検査を勧 められた。その後,腹痛が増強し当院を受診した。大腸鏡,CTの結果より大腸がんによる腸閉塞 の疑いで入院となった。

 7月7日に手術を施行し,11日に胃管を抜去。13日より発熱38℃台。16日よりスパイク状発熱が みられた。

 7月19日,中心静脈栄養 (IVH) カテーテル感染を疑いカテーテルを抜去,スパイク状の発熱で 39 ~ 37℃台後半が持続し,22日は日中の血圧(BP)が60 mmHg台に低下した。敗血症ショック 寸前と思われたためドレナージを施行し、メロペネム注0.5g×3 を開始した。27日, 肺は両側ク リアー,メロペネム注0.5g×4 に増量し,28日,胃管抜去。

 7月30日に7月28日の細菌培養検査結果が報告され,胃管よりMRSA 2+ が検出され,バンコ マイシン (VCM) に対するMICは2.0 *μ*g/mLであった。同日夜より,VCM 1,000 mg (1.5h DIV) ×2 12hごと (10:00 22:00) 投与を開始した。

 8月2日,VCMのTDMを実施したところ,投与直前値は11.2*μ*g/mLであった。同日の血中尿 素窒素 (BUN) は 21.0 mg/dL, 血清クレアチニン値 (Scr) は 0.5 mg/dLであった。医師は, VCMのトラフ値が治療域下限付近のため増量の余地はあるもののBUNとScrの変動がみられたた め,本投与法による経過観察が適当と判断した。

## **設問1** 8月2日のVCMのTDMの結果を解釈しなさい。

目標PK-PD指標:腎毒性は,Ctrough (最低濃度)≧20μg/mLで増加し,24h-AUC/MIC **ヒント** $\geq 400$ の時効果が得られます。代替指標として, Ctrough 10 ~ 20 µg/mLが用いられます(条 件: MIC<2μg/mL)。

#### 1.患者情報入力

患者データとして, 男性 (M), 72歳, 169 cm, 58.3 kg, 血清クレアチニン値 (Scr) 0.5 mg/dL を入力します。

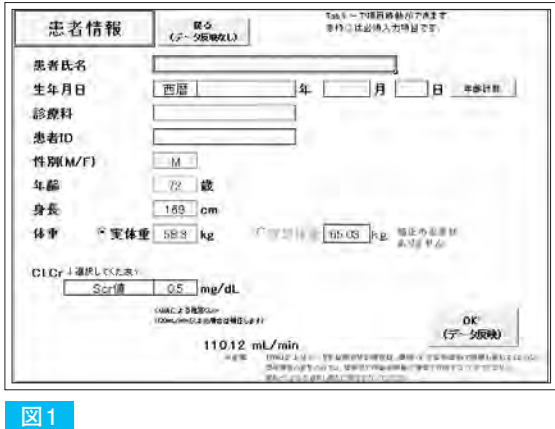

## 2.薬物・モデルの選択

バンコマイシン,北里(1),大島(1) のモデルを選択しOKボタンを押します。

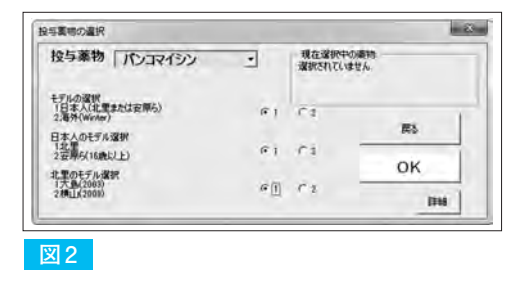

薬物モデルの選択のメッセージボックスでは、いいえ (N) を押します。

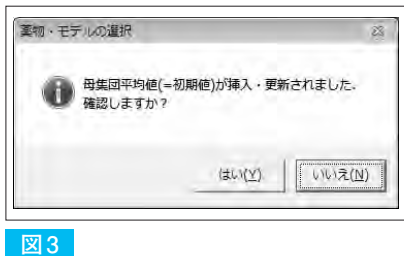